## PART- 1: (B) REGISTRATION TO CSEET (CS EXECUTIVE )ENTRANCE EXAMINATION

**How to Register for CSEET Entrance Examination?** 

The steps for registration for CSEET are as under:

Step 1: In order to Register for "CSEET", type www.icsi.edu in any recommended browser (IE 9, Mozilla 38.0 & above, Chrome 39.0), then click on "Online Services. Click on "Online Services " and then click on drop down option "Register for CSEET".

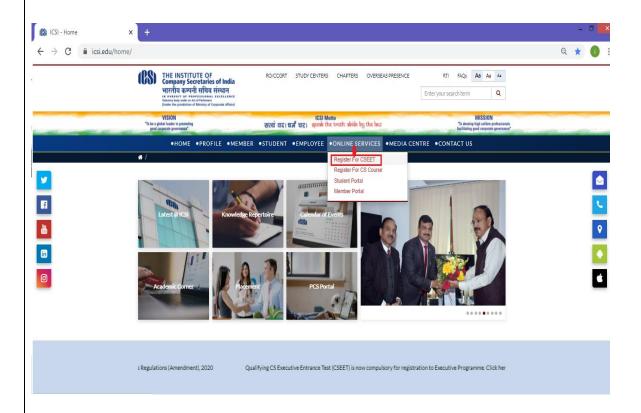

Step 2: Tick the required boxes and move to "proceed to CSEET registration". Click the button.

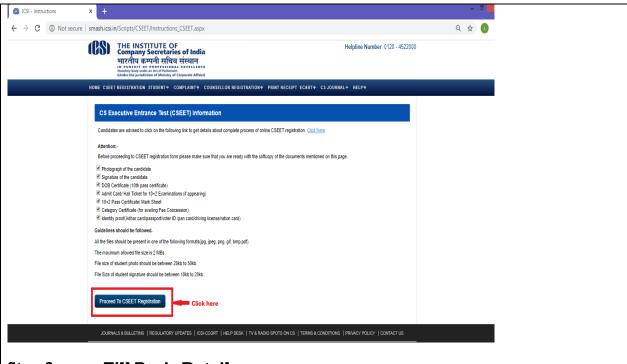

## Step 3: Fill Basic Details

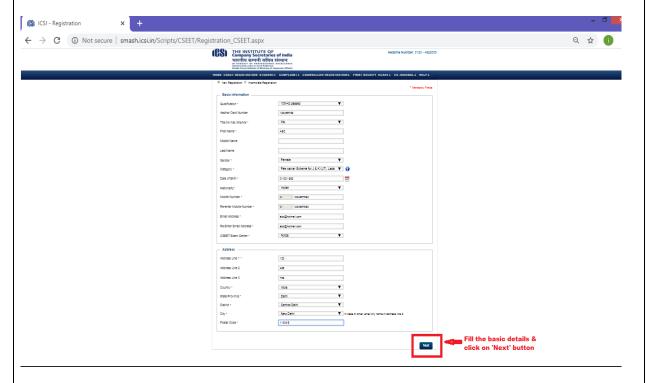

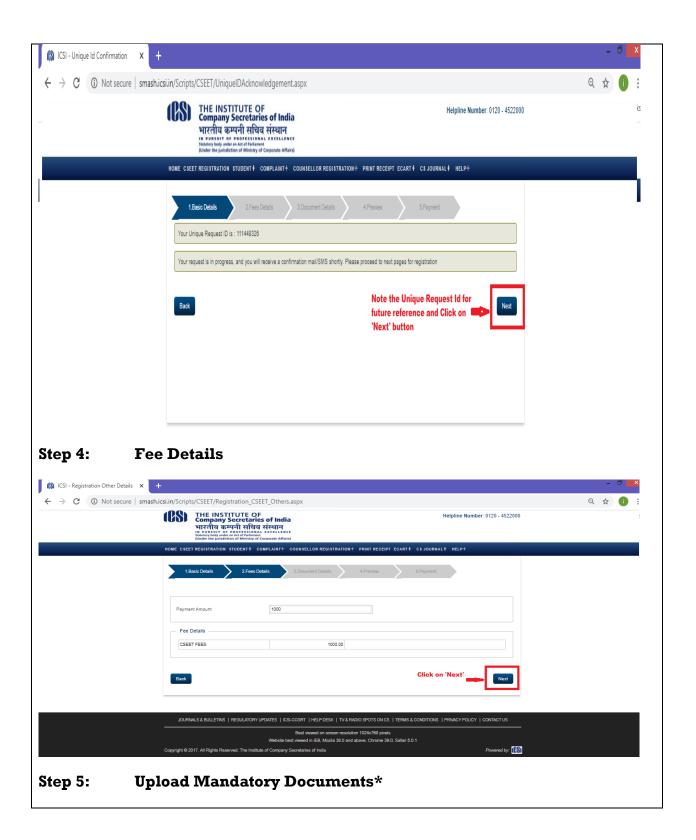

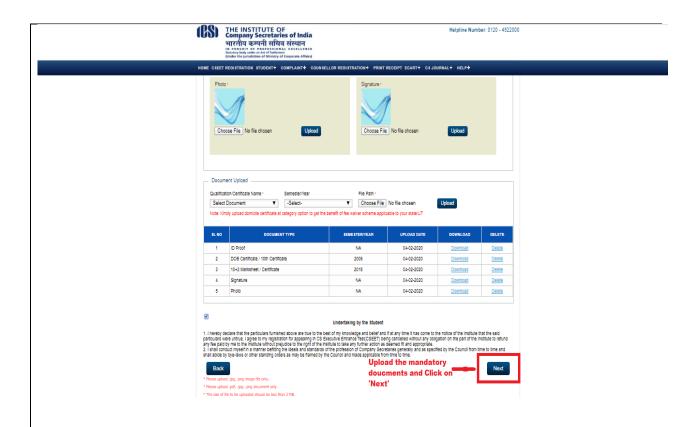

## Step 6: Preview Application

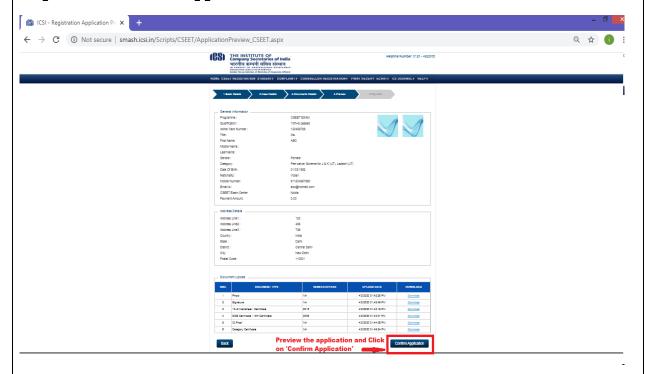

Click on "Confirm Application" button after previewing

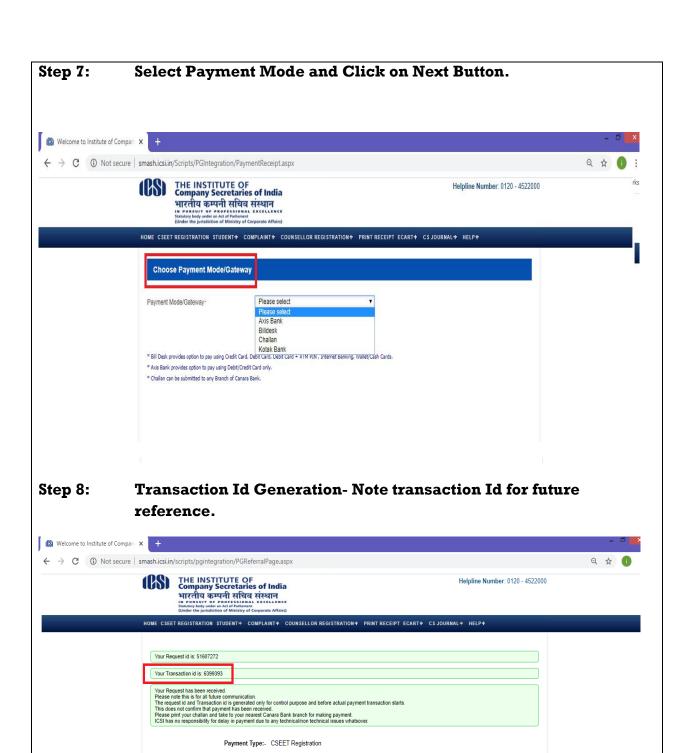

On Successful Payment, You will be registered for CSEET and same will be intimated through email/sms on registered email id/mobile number. You can appear for the CSEET as per the schedule sent through email/sms.

Best viewed on screen resolution 1024x768 pixels

Mobile Number:- 912345678910

Email Address:- xyz@hotmail.com

Amount:- 1000.00

Payment Mode:- Billdesk

Click on Proceed button for make payment.